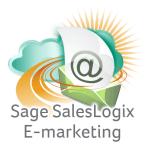

## Sage SalesLogix E-marketing Quick Start Guide To:

## **Mapping Mail Merge Fields**

This Quick Start Guide explains how to map your custom SalesLogix fields to mail merge fields to be used in Sage SalesLogix E-marketing templates. To map custom fields, follow these steps:

1. In Sage SalesLogix Web Client, click on the Options button on the upper right hand corner and then select the E-Marketing tab. The following screen will appear:

| 1000                                                             | 🚽 🎡 Options                                                                                                    |
|------------------------------------------------------------------|----------------------------------------------------------------------------------------------------|
| Accounts                                                         | General/Search Group Activity/Alarms Calendar Change Password Opportunities E-marketing                                                                                                    |
| Contacts<br>Leads<br>Opportunities<br>Sales Orders<br>Activities | Account SalesLopix User: Administrator E-marketing Server: www.SwiftpageS.com E-marketing Account: SwiftpageforWeb E-marketing User: n/a Manage Account General Gr Use HTTPS for all communication with E-marketing servers (* if unchecked, HTTP will be used) |
| Calendar<br>What's New                                           | Sending (mail Masts Contact) records per target per email blast                                                                                                    |
| Lbrary<br>Reports                                                | Default to creating SalesLogic history records per target per email blast     Email send block size: 1000      (* number of targets to include per upload to E-marketing server)                                                                                |

2. Click on the "Manage Account" button. You will be prompted to enter your account password. Enter it, click Submit and the next screen will appear:

| Account d |                                       |                          |                                 |  |
|-----------|---------------------------------------|--------------------------|---------------------------------|--|
|           | Send Limit: 50                        | Unassigned Send Limit: 0 |                                 |  |
|           | Total Seats: 1                        | Authorized Seats: 1      | Assigned Seats: 1               |  |
|           | Trial Seats: 0                        | inactive Seats: 0        | Seats mapped to SLX users: 0/1  |  |
| Options   |                                       |                          |                                 |  |
|           | Map SalesLogix User to Swiftpage User |                          | Map Swiftpage Hail Merge Fields |  |
|           | Add Swiftpage User®                   |                          | Purchase/Change Seats           |  |
|           |                                       |                          |                                 |  |
|           |                                       |                          |                                 |  |
|           |                                       |                          |                                 |  |
|           |                                       |                          |                                 |  |
|           | version: 7.5.2.16                     |                          | Close                           |  |

3. Click on the Map Swiftpage Mail Merge Fields button. A window will open, showing all of your SalesLogix fields for both Contacts and Leads on the left-hand side, and your existing available mail merge fields (and their definitions) in a box on the right.

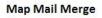

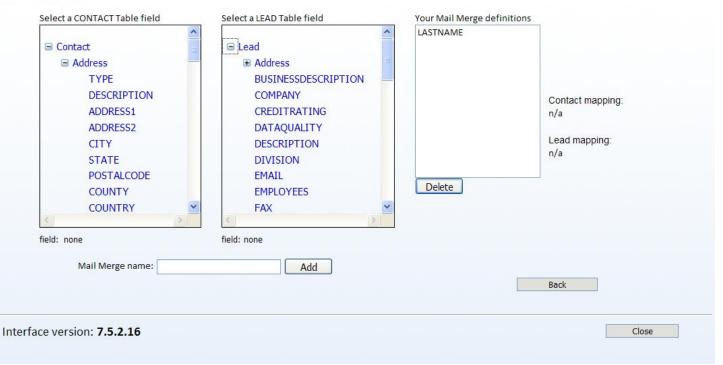

- 4. Highlight a mail merge field on the left and click on Add to add the field to your list of possible Swiftpage mail merge templates. To delete a mail merge field, click on it in the right-hand box and click on Delete.
- 5. Click Close when you are finished with your mail merge fields.
- 6. The next time you enter the template editor, you should see your new mail merge fields available.